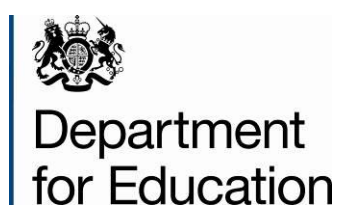

# **Section 251 financial data collection 2015 to 2016**

**COLLECT guide for local authorities**

**February 2015**

# **Contents**

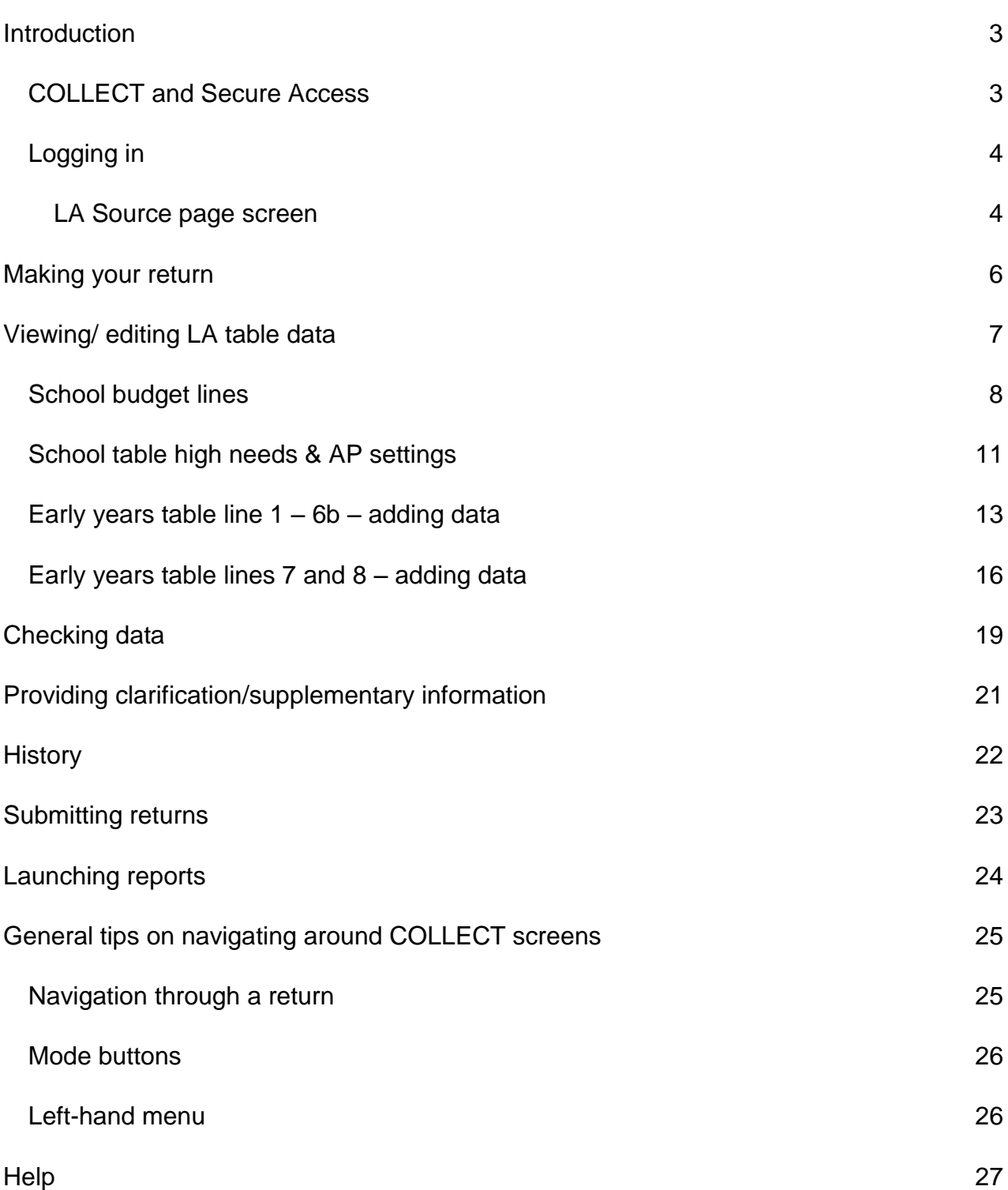

# <span id="page-2-0"></span>**Introduction**

Local authorities (LAs) are required under Section 251 of the Apprenticeships, Skills, Children and Learning Act 2009 to prepare and submit an education and children and young people's services budget statement to the Secretary of State for Education.

The budget statement applies to the period from 1 April 2015 to 31 March 2016 and must be submitted by 31 March 2015.

LAs must submit their budget statement using the DfE's centralised data collection and management system for education COLLECT (Collections On-Line for Learning, Education, Children and Teachers).

This advice is for LA finance officers and provides guidance for using the COLLECT system. For technical help, advice and assistance with meeting the standards and using the system, please contact the data collections helpdesk via a data [collections service](http://www.education.gov.uk/schools/adminandfinance/schooladmin/ims/datacollections/requestform)  [request form.](http://www.education.gov.uk/schools/adminandfinance/schooladmin/ims/datacollections/requestform)

#### <span id="page-2-1"></span>**COLLECT and Secure Access**

Access to COLLECT is through the department's **Secure Access System** (SA).

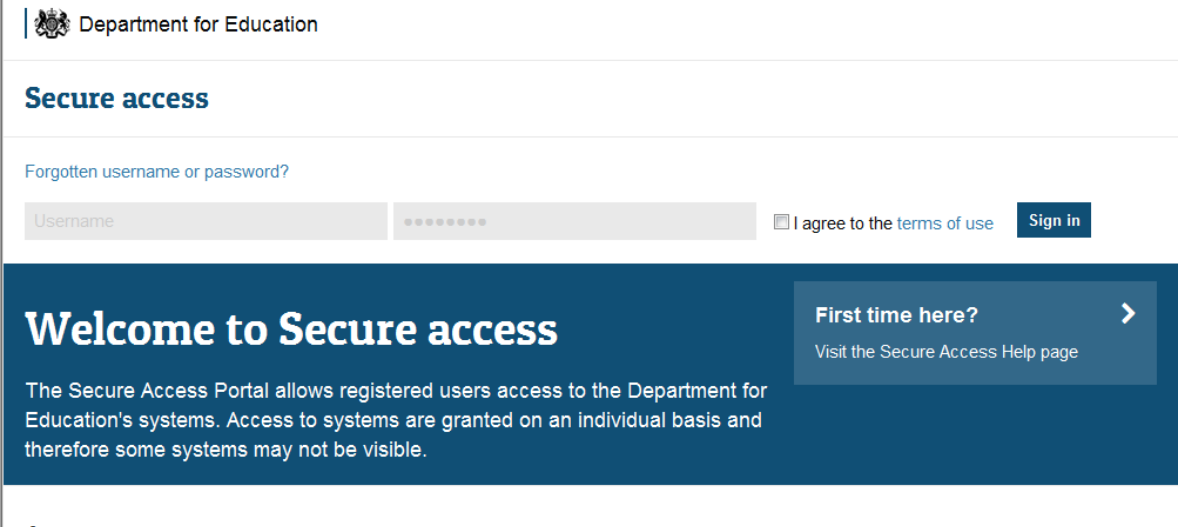

**Announcements** 

Please note some screen shots may refer to 2014. However the process is the same for the 2015 collection.

If you are a new user and require access to COLLECT, you will need to contact your local authority approver. Full [Secure Access](https://www.gov.uk/government/publications/secure-access-approver-role-guide) guidance is published online. Once successfully registered, click on the COLLECT link to access COLLECT.

## <span id="page-3-0"></span>**Logging in**

Once successfully logged in you will be presented with the screen below. Select COLLECT. You will be taken into the COLLECT portal.

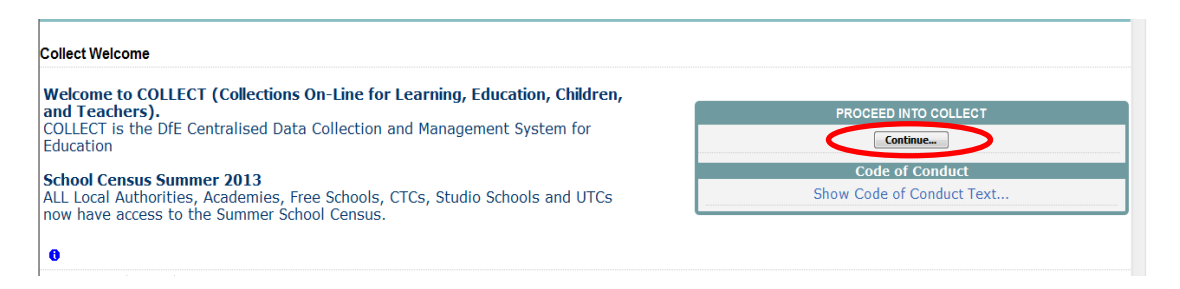

Click on Continue.Highlight 'S251 Budget 2015-16' and click on 'Select Data Collection'. This will take you to the main 'Source Page'.

#### <span id="page-3-1"></span>**LA Source page screen**

 $\mathbf{r}$ 

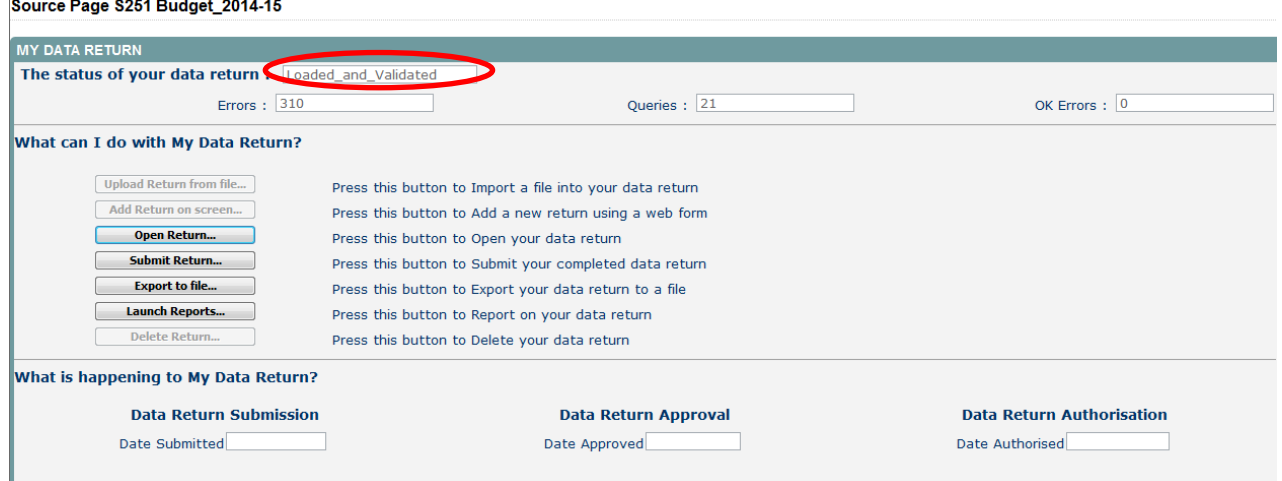

On this page the options open to you will be highlighted and the status will be shown.

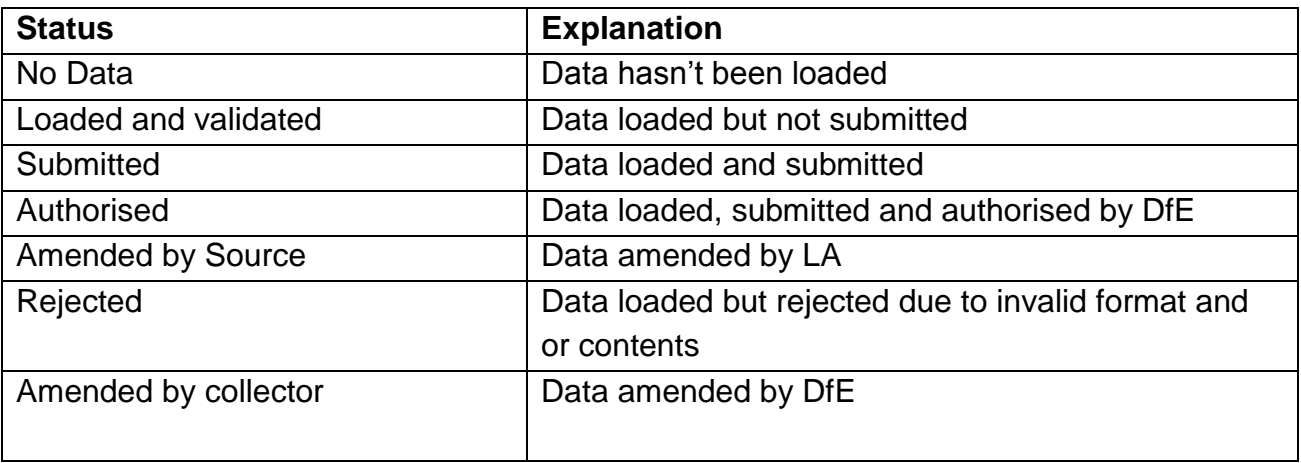

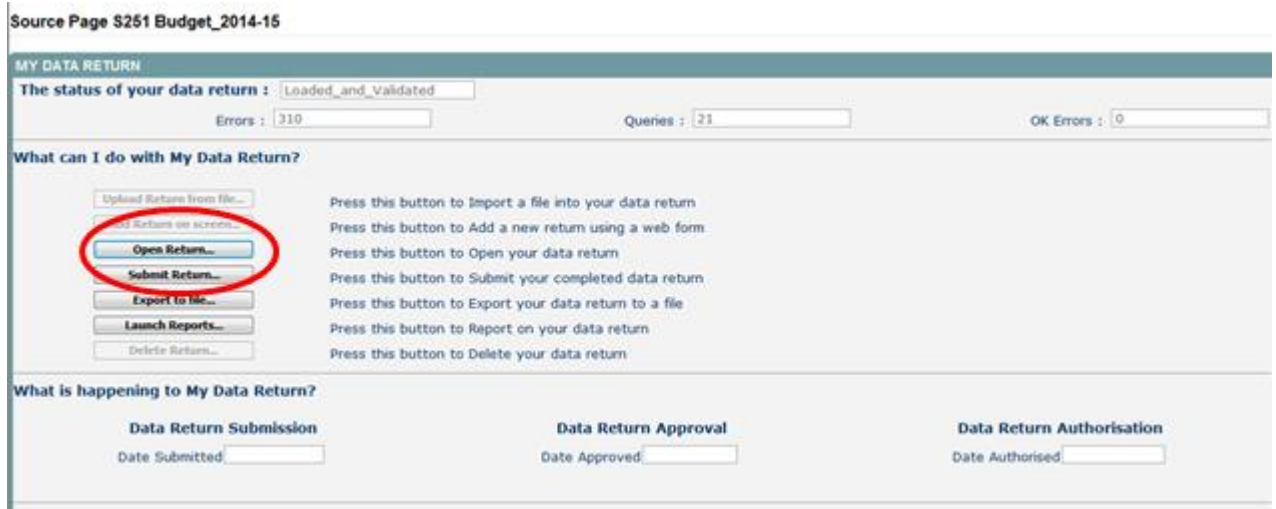

An explanation of the function keys are:

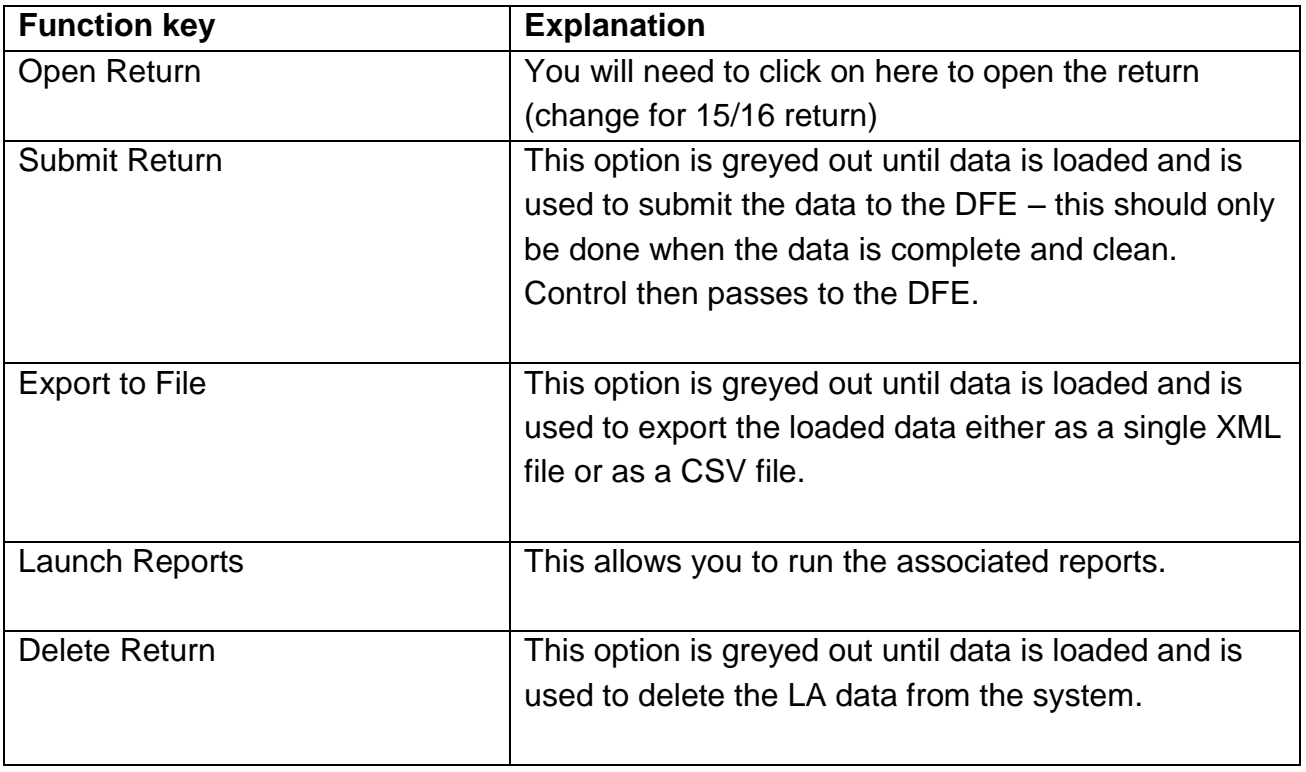

# <span id="page-5-0"></span>**Making your return**

Source Page S251 Budget\_2014-15

![](_page_5_Picture_24.jpeg)

To input data and make a return for a LA, you must click the 'Open return' button as shown above.

# <span id="page-6-0"></span>**Viewing/ editing LA table data**

![](_page_6_Picture_21.jpeg)

Once you have completed the first screen with general contact data, you will then need to go into each section to enter your data.

To view and edit your LA table click on the each on the hyperlinked sections.

## <span id="page-7-0"></span>**School budget lines**

Each line in the top half of the screen represents school budget lines. In the example below 1.0.1 Individual Schools Budget (before Academy recoupment) is highlighted.

All Ennes All Motor All View Frit Delate Status

![](_page_7_Picture_49.jpeg)

In order to enter the data click on 'Edit' which will activate the 'Data Value' fields in the bottom half of the screen.

![](_page_7_Picture_50.jpeg)

Navigation to the remaining rows is via the **< >** buttons.

You are required to only enter data adjacent to the field showing errors. Any field under data value that does not show an error does not require an entry. Please leave them blank because it is either a calculated field or does not require an entry.

![](_page_8_Picture_11.jpeg)

![](_page_8_Picture_12.jpeg)

Once all lines have been completed you can return to the first page of your budget return by clicking on 'Drill Up'.

![](_page_9_Picture_23.jpeg)

To continue to complete your budget LA table data click on each of the blue hyperlinked LA table sections, click on 'Edit' and enter the data values again.

![](_page_9_Picture_24.jpeg)

### <span id="page-10-0"></span>**School table high needs & AP settings**

Click on 'Higher Needs School Table'.

![](_page_10_Picture_40.jpeg)

School name is highlighted in the top half of the screen. Click on 'Edit' and complete 'data items' in the bottom half of the screen. **Please note that 'Estab' is an un-editable field once the school record has been created. If you require this to be changed you would need to contact DfE or delete the school and re-add it with the correct estab number.**

![](_page_10_Picture_41.jpeg)

To remove a school from your expected list, ensure that you have the correct school highlighted in the school table grid and click on the 'Delete' button.

![](_page_11_Picture_30.jpeg)

You will then be asked to confirm deletion, to proceed, click 'Yes', to cancel click 'No'.

![](_page_11_Picture_31.jpeg)

By clicking 'Yes' the school will be removed from your expected list and the user will be automatically taken back to S251 Budget (first page of your budget return). To return to the higher needs school table click on the hyperlink.

#### **S251 Budget**

![](_page_12_Picture_52.jpeg)

#### <span id="page-12-0"></span>**Early years table line 1 – 6b – adding data**

Click on 'EY Table - Lines 1- 6b' - the hyperlink on the first page of Budget Return

![](_page_12_Figure_4.jpeg)

The next screen details lines  $1 - 6b$ , which feeds into the early years single funding formula (EYSFF). In this screen 'Line 1. EYSFF (three and four-year-olds) base rate(s) per hour, per provider type' is highlighted.

This section requires you to 'add' data fields. You do this by clicking 'Click to view individual column descriptions'.

#### EYTable

![](_page_13_Picture_30.jpeg)

At this point a 'No matching EYChildRecord records found' message will appear at the top of the next screen.

![](_page_13_Picture_31.jpeg)

Next you will need to click on the 'Add' button. **Please note that the 'Add' button will be greyed out if the left-hand grey panel is used rather than drilling down.**

#### EYChildRecords

![](_page_14_Picture_24.jpeg)

This will then free up the 'data value' boxes and allow you to provide your Description, Unit Values, Unit Applied and Number of Units. Once completed click on 'Save'. If you need to make any change to this data once saved, click on the 'Edit' button.

![](_page_14_Picture_25.jpeg)

You will need to continue this process for lines 2-6b.

#### <span id="page-15-0"></span>**Early years table lines 7 and 8 – adding data**

Click on 'EY Table - Lines 7 and 8' - the hyperlink on the first page of Budget Return.

![](_page_15_Picture_2.jpeg)

The next screen shows lines 7 and 8, which feeds into the early years single funding formula (EYSFF). Click on 'Click to view individual column descriptions'.

![](_page_15_Picture_53.jpeg)

At this point a 'No matching EYChildRecord records found' message will appear at the top of the next screen and to add data you will need to click on the 'Add' button. **Please note that the 'Add' button will be greyed out if the left-hand grey panel is used rather than drilling down.**

![](_page_16_Picture_20.jpeg)

This then allows 'Description' and 'Anticipated Total budget' to be added and saved.

EYChildRecords2

![](_page_16_Picture_21.jpeg)

There will also be a similar screenshot showing 9. Early Years Pupil Premium Allocation

![](_page_17_Figure_0.jpeg)

# <span id="page-18-0"></span>**Checking data**

COLLECT will notify you of any values outside usual parameters by producing a red box next to that field. You can navigate to an error by clicking on the red box or by going to the 'All Errors' button.

![](_page_18_Figure_2.jpeg)

Once you have clicked the 'All Errors' button you will be taken to the blade error report, shown below. You can view details of a particular error by clicking on the 'Details' button.

Blade Error Report - \$251 Budget\_2014-15

Blade Error Report - \$251 Budget 2014-15

![](_page_19_Picture_59.jpeg)

Once you have clicked the 'Details' button you will see the details appear on the righthand side of the screen.

![](_page_19_Picture_60.jpeg)

You can then navigate to an error by clicking 'Value' on the right-hand side of the screen, to be taken to the section where the error occurs. In the case above the value is 'null'.

# <span id="page-20-0"></span>**Providing clarification/supplementary information**

There is a section on the first page of the budget return 'S251 Budget' where supplementary information can be provided. Clicking on 'Edit' will free up the text boxes for LA table, school table and early years notes.

![](_page_20_Figure_2.jpeg)

Once you have completed adding your notes, click on 'View' to save them.

# <span id="page-21-0"></span>**History**

Changes that are made to data items are recorded in the history log and indicated with an icon in the audit history column against that data item

This shows that the user BMcGuigan with the role of 'Source' amended the value of early years data.

![](_page_21_Picture_42.jpeg)

Every time the data is changed, the system records the old and new values, who changed it, their role and when it was changed. Once a data item has been changed the status of the return will change to 'Amended by Source' and be reflected in both the LA and DfE views.

# <span id="page-22-0"></span>**Submitting returns**

Once your data has been added to the COLLECT system, checked, all errors or queries dealt with, and you are satisfied with the quality of the data, then the return should be submitted to the Department for Education (DfE). This indicates to the DfE that your return is complete.

To do this select the 'Submit Return' button from the main 'Source' page which is available after login.

![](_page_22_Picture_63.jpeg)

NOTE: it is important that the return is submitted as checking of the data by the DfE will not start until return has been submitted.

Those LAs that have previously submitted their return and wish to make some amendments will need to contact the Data collections helpdesk via a **Service Request** [Form.](https://www.education.gov.uk/researchandstatistics/stats/requestform)

# <span id="page-23-0"></span>**Launching reports**

ł.

There are a number of reports available from the COLLECT system which will allow you to produce the reports directly from COLLECT.

To launch reports, select the ''Launch Report' button from the main screen.

![](_page_23_Picture_30.jpeg)

Select the report you want to run from the drop-down list. The report can be printed off or can be saved as an excel file.

![](_page_23_Picture_31.jpeg)

# <span id="page-24-0"></span>**General tips on navigating around COLLECT screens**

Before viewing the return it is useful to understand some of the basic controls and screen operations.

**Don't use the browser buttons!** When in the data collection, unpredictable behaviour may be experienced if you use the back/forward buttons on your web browser's toolbar.

#### <span id="page-24-1"></span>**Navigation through a return**

To navigate through the system, links are provided on all pages either as 'Back' or 'Drill Up' options. Please use these links to navigate between screens when using the system.

![](_page_24_Picture_131.jpeg)

#### <span id="page-25-0"></span>**Mode buttons**

Those buttons determine which operation mode the data form on screen is in and which operations are available.

![](_page_25_Figure_2.jpeg)

Dark grey text on sunken button with light border = Active Mode Black text on button and highlighted border = Available Mode Light grey text on button with light border = Unavailable Mode

#### <span id="page-25-1"></span>**Left-hand menu**

The left-hand menu can also be used to migrate to different screens by clicking on one of the options in the grey left-hand menu. This is a useful for quick navigation when needed.

![](_page_25_Figure_6.jpeg)

**Please note that when using the left-hand menu the 'Add' button will be disabled. When adding records (eg schools, EY child records) the user will have to use the drill down links.**

# <span id="page-26-0"></span>**Help**

If you have a query regarding COLLECT or S251 please submit a [service request form](https://www.education.gov.uk/researchandstatistics/stats/requestform) to the data collections helpdesk.

If you are experiencing problems with COLLECT or have an S251 budget data collection query, please submit a [data collections service request formI](http://www.education.gov.uk/schools/adminandfinance/schooladmin/ims/datacollections/requestform)f you are having problems logging into Secure Access, please refer to the 'Help' section on Secure Access.

![](_page_26_Picture_41.jpeg)

If you are still unable to resolve your issue, please submit a SA [service request.](https://form.education.gov.uk/fillform.php?self=1&form_id=AH8ogiDeAfD&noLoginPrompt=1)

![](_page_27_Picture_0.jpeg)

#### © Crown copyright 2015

This publication (not including logos) is licensed under the terms of the Open Government Licence v3.0 except where otherwise stated. Where we have identified any third party copyright information you will need to obtain permission from the copyright holders concerned.

To view this licence:

![](_page_27_Picture_81.jpeg)

![](_page_27_Picture_5.jpeg)

Follow us on Twitter: [@educationgovuk](http://twitter.com/educationgovuk)

Like us on Facebook: [facebook.com/educationgovuk](http://www.facebook.com/educationgovuk)